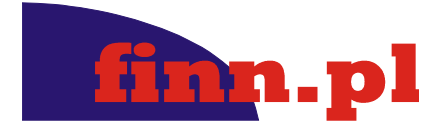

**FINN Sp. z o.o.** NIP 8321912565 REGON 731586439 KRS 0000023991 Kapitał zakł. 3 000 000 PLN fax (42) 684 98 92 Sąd Rej. Łódź-Śródmieście XX Wydział KRS

**Adres kontaktowy – Oddział w Łodzi** 93-490 Łódź, ul. Pabianicka 159/161 tel. (42) 235 20 00, (42) 684 98 91 sekretariat@finn.pl, http://www.finn.pl

# **F8RPI PROC.FOTO Przygotowanie dokumentacji fotograficznej RPI**

© 2010 FINN Sp. z o.o. Wszelkie prawa zastrzeżone

Autor: praca zespołowa pod redakcją Przemysława Sztocha

#### **Historia zmian dokumentu:**

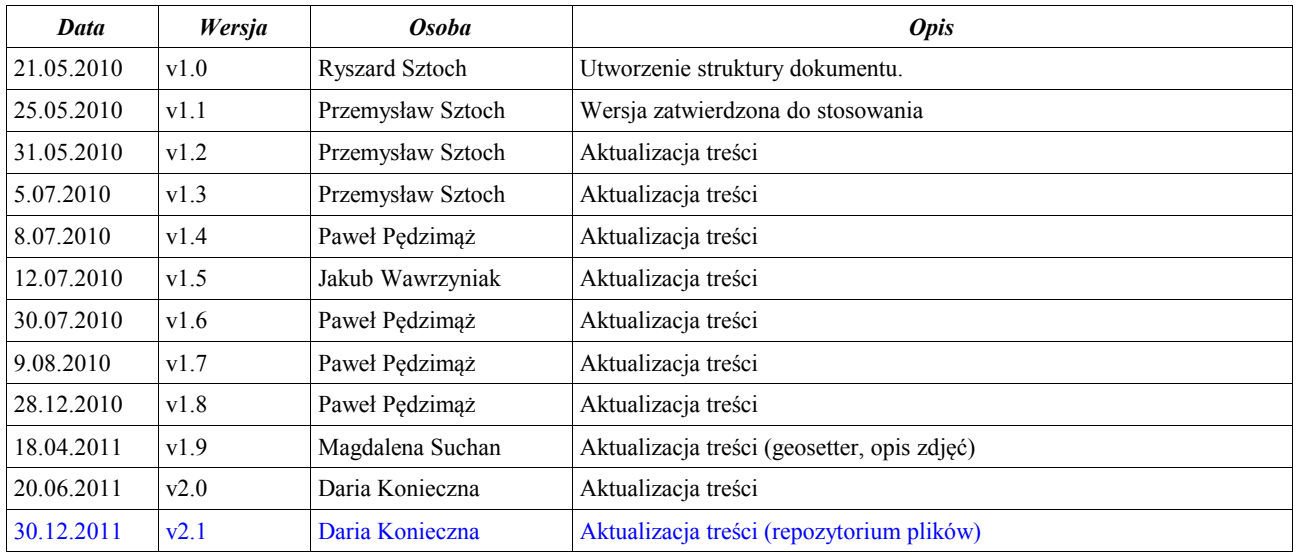

# **Spis treści**

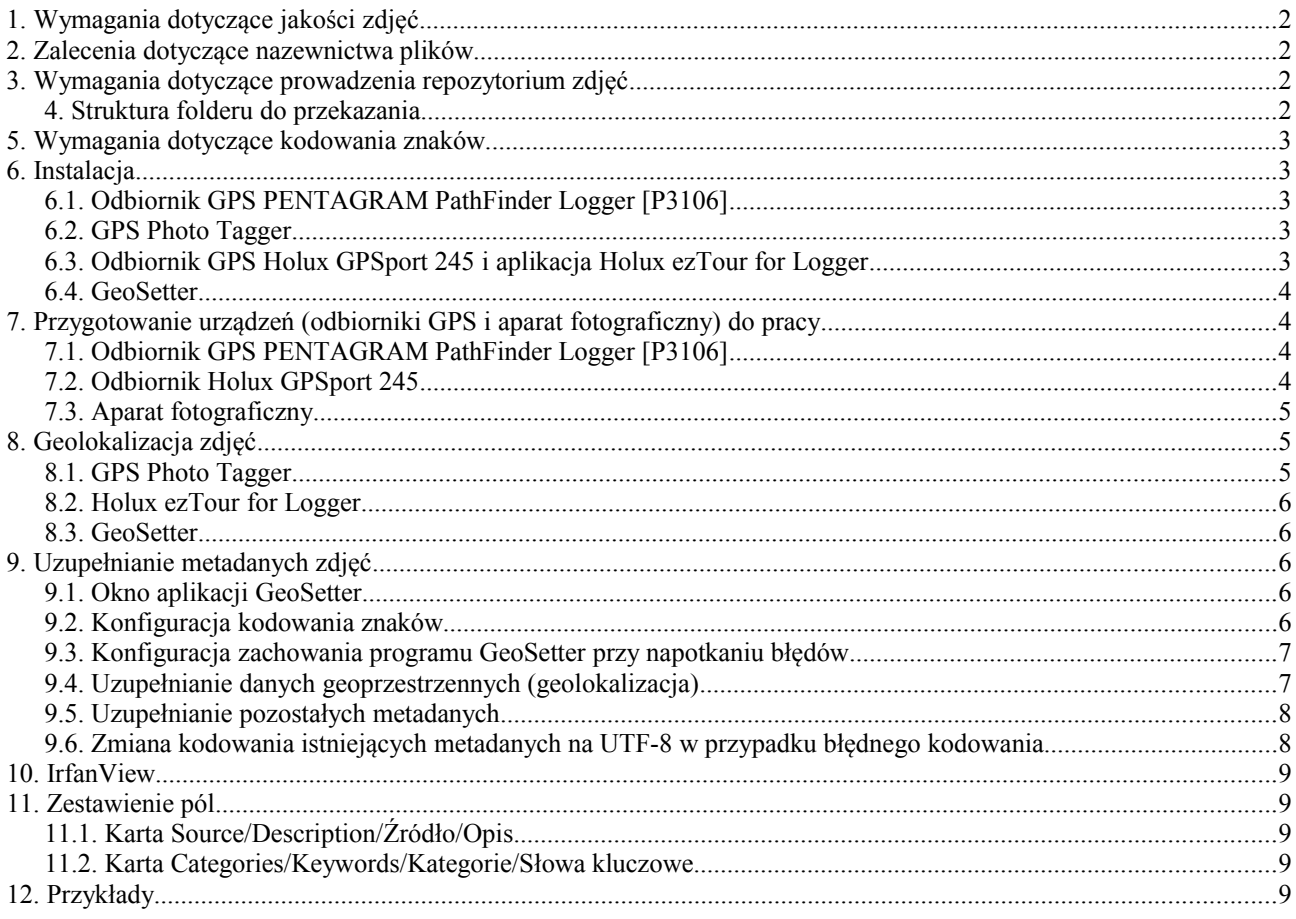

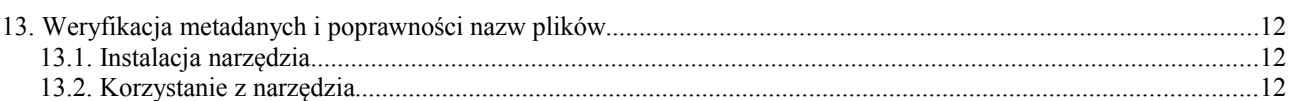

## **1. Wymagania dotyczące jakości zdjęć**

- 1. Zdjęcia powinny być wykonane techniką cyfrową i zapisane w formacie JPEG o rozdzielczości **min. 5 milionów pikseli**. Zdjęcia muszą być przekazywane w oryginalnym rozmiarze (tak jak zostały zapisane na karcie aparatu) – nie powinny być przeskalowywane. Preferowaną wielkością zdjęcia powinno być 2000x3000px (czyli ok. 2-4 MB, max. rozmiar zdjęcia 5MB).
- 2. Jeżeli zachodzi konieczność wykadrowania zdjęcia należy je wykadrować.
- 3. Preferowane proporcje zdjęć wynoszą 3:2 lub 16:9.
- 4. Każde zdjęcie musi mieć uzupełnione metadane EXIF i IPTC (zgodnie z dalszą częścią instrukcji). Bezwzględnie wymagane pola to data i czas wykonania zdjęcia, autor zdjęcia, tytuł zdjęcia, współrzędne GPS miejsca wykonania zdjęcia. Wykonawca ze szczególną starannością powinien ustawić dokładną datę i czas w zegarze aparatu cyfrowego oraz odbiorniku GPS rejestrującym położenie. W momencie robienia zdjęć, Wykonawca musi mieć odbiornik GPS przy sobie lub w odległości nie większej niż 1m od aparatu fotograficznego.
- 5. W przypadku obrazów pochodzących z innych źródeł (np. skan) minimalna wielkość obrazka to 900x600 pikseli.
- 6. Preferowaną specyfikacją dla zdjęć planowanych do druku jest 300dpi.

#### **2. Zalecenia dotyczące nazewnictwa plików**

- 1. W nazwach plików należy używać **wyłącznie** małych liter (dotyczy także rozszerzenia).
- 2. Nazwy plików nie mogą zawierać polskich znaków diakrytycznych, spacji i innych znaków specjalnych.
- 3. Zamiast spacji należy używać podkreślnika "".
- 4. Nazwa pliku powinna informować o treści zdjęcia. Preferowane nazewnictwo plików to:
	- dla zdjęć z imprez "rok nazwa imprezy",
	- dla zdjęć obiektów "miejscowość nazwa obiektu".
- 5. Zdjęcia muszą mieć zróżnicowane nazwy np. licznikiem
	- dla zdjęć z imprez "rok\_nazwa imprezy\_01",
	- dla zdjęć obiektów "miejscowość nazwa obiektu $01$ ".
- 6. Istnieje możliwość dodawania większej ilości zdjęć spakowanych do pliku .zip
- 7. W pliku zip nie mogą występować foldery i podfoldery
- 8. Plik wewnątrz zip-a muszą spełniać warunki z punktów 1-3
- 9. Nazwa pliku zip musi spełniać takie warunki jak w punktach 1-3

#### Przykłady:

- 2011 v europejskie swieto bursztynu.jpg.
- koszecin kosciol sw jana.jpg.
- koszecin.zip

Więcej przykładów w dalszej części dokumentu.

#### **3. Wymagania dotyczące prowadzenia repozytorium zdjęć**

Zdjęcia muszą być przekazywane w dwóch postaciach: oryginale zdjęcia (1:1 z aparatu fotograficznego) i zdjęcia z metadanymi wprowadzonymi wg poniższej instrukcji.

#### **3.1. Struktura folderu do przekazania**

- 1. Główny folder musi składać się z daty (rrrr.mm.dd) Imienia i Nazwiska oraz informacji o zdjęciach.
	- **Przykład:**

2011.12.30 Daria Konieczna – Noclegi Warszawa

2011.12.30 Daria Konieczna - Noclegi Warszawa

- 2. W katalogu głównym muszą być foldery których nazwą jest numer ID obiektu **Przykład:** 3279838 3279838
- 3. W folderze ID folder org w którym znajdują się zdjęcia oryginale. Zdjęcia z metadanymi wrzucone luźno do folderu ID.

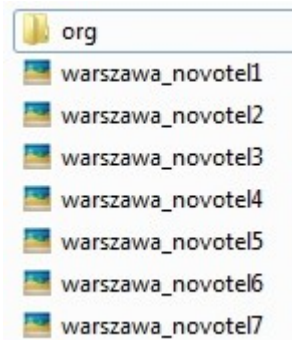

## **4. Wymagania dotyczące kodowania znaków**

Metadane pliku powinny być zapisane zestawem znaków strony kodowej UTF-8 (konfiguracja aplikacji **GeoSetter** zostanie opisana w dalszej części w punkcie **Konfiguracja kodowania znaków**).

#### **5. Instalacja**

#### **5.1. Odbiornik GPS PENTAGRAM PathFinder Logger [P3106]**

Sterowniki znajdują się na dołączonej do odbiornika płycie CD, w folderze **USBDriver**.

Najnowsze wersje sterowników dla systemów Windows do pobrania ze strony producenta (**http://pentagram.pl/wsparcie\_techniczne/nawigacja\_gps/odbiorniki\_gps**). Obecnie (kwiecień 2010) dostępne dla systemów: 2000, XP (32 i 64 bit), Vista (32 i 64 bit), 7 (32 i 64 bit).

Wykonaj:

- 1. Rozpakować archiwum zip.
- 2. Uruchomić instalator dla odpowiedniej (32 lub 64 bit) wersji systemu

#### **5.2. GPS Photo Tagger**

Instalator aplikacji z podręcznikiem użytkownika znajdują się na dołączonej do odbiornika płycie CD, w folderze **Utility**.

Wymagane jest pobranie najnowszej wersji aplikacji **GPS Photo Tagger** ze strony producenta (**http://pentagram.pl/wsparcie\_techniczne/nawigacja\_gps/odbiorniki\_gps**).

Wykonaj:

1. uruchomić instalator i postępować zgodnie z poleceniami

#### **5.3. Odbiornik GPS Holux GPSport 245 i aplikacja Holux ezTour for Logger**

Na płycie CD dołączonej do urządzenia znajdują się niezbędne aplikacje i sterowniki.

Pod adresem **http://market.holux.com/Software/SU** publikowane są nowe wersje sterowników i aplikacji.

Po włożeniu płyty do napędu powinien automatycznie uruchomić się instalator aplikacji **ezTour for Logger**.

Wraz z aplikacją zostaną zainstalowane sterowniki urządzenia.

Po podłączeniu po raz pierwszy odbiornika do komputera (kabel USB) uruchomi się kreator dodawania nowego sprzętu. Na pierwszym ekranie kreatora na pytanie o zgodę na połączenie z witryną Windows Update odpowiedzieć **Nie tym razem**, na drugim ekranie zaakceptować domyślną opcję i kliknąć **Dalej**. Na komunikat o braku podpisu cyfrowego sterownika zareagować wybierając **Mimo to kontynuuj**.

Po skończonej instalacji aplikacji i sterowników z płyty CD zaleca się sprawdzenie wersji aplikacji i połączenie ze wspomnianą wyżej witryną (najłatwiej poprzez **Start → Programy → HOLUX ezTour → HOLUX ezTour Software Update**) w celu sprawdzenia dostępności nowszych wersji.

## **5.4. GeoSetter**

Aplikacja do pobrania ze strony producenta (**http://www.geosetter.de/en/download/**).

- Obecnie (kwiecień 2010) dostępne są:
	- wersja instalacyjna (plik exe)
	- wersja portable (plik zip)

Wykonaj:

- 1. Uruchomić instalator i postępować zgodnie z poleceniami (wersja z instalatorem).
- 2. Rozpakować archiwum zip do dowolnego folderu (wersja portable).
- 3. W obu przypadkach planszę z wyborem typów plików do skojarzenia z aplikacją można zignorować.
- 4. W obu przypadkach zalecane jest wykonanie proponowanych aktualizacji.

# **6. Przygotowanie urządzeń (odbiorniki GPS i aparat fotograficzny) do pracy**

# **6.1. Odbiornik GPS PENTAGRAM PathFinder Logger [P3106]**

Szczegółowe informacje zawarte są w instrukcji obsługi odbiornika (wersja papierowa dołączona do urządzenia lub wersja elektroniczna w folderze **Doc** na płycie CD dołączonej do urządzenia) oraz w podręczniku użytkownika aplikacji **GPS Photo Tagger** dostępnym w menu **Help** (**Pomoc**) aplikacji lub w folderze **Utility** na płycie CD dołączonej do odbiornika.

Odesłania do numerów stron w podręczniku użytkownika aplikacji **GPS Photo Tagger** odnoszą się do wersji polskojęzycznej podręcznika.

Informacje podstawowe:

- 1. Podłączyć odbiornik do komputera (kabel USB lub Bluetooth).
- 2. Włączyć odbiornik: przełącznik trybu (z boku urządzenia) ustawić w pozycji *NAV* lub *LOG.*
- 3. Uruchomić aplikację **GPS Photo Tagger**.
- 4. Jeśli zachodzi potrzeba zmiany języka aplikacji, np. na polski: z menu **Tools** wybrać **Options...** i w sekcji **Display Language** z rozwijalnej listy wybrać **Polski/Polish**.
- 5. Z menu **File** (**Plik**) wybrać **Read Device Log** (**Wczytaj log**); przy pierwszym podłączeniu pojawi się monit o wpisanie klucza produktu umieszczone na opakowaniu płyty CD dołączonej do urządzenia (np. **ZIC7 – I48J – 4F38 – 3WAT – C4VZ – XHPZ – WETS**).
- 6. Z menu **File** (**Plik**) wybrać **Config GPS** (**Konfiguracja GPS**); w sekcji **GPS Log Setting** (**Ustawienia logu GPS**) dostępne są trzy predefiniowane (ale modyfikowalne) tryby logowania (dla piechura, rowerzysty i zmotoryzowanego) oraz czwarty tryb *General* dla ustawień użytkownika (pełny opis konfiguracji odbiornika GPS w podręczniku użytkownika na str. 5-7).
- 7. Po skonfigurowaniu logu GPS odbiornik jest gotowy do pracy i można odłączyć go od komputera.
- 8. **Ważne:**
	- Nie należy używać odbiornika w temperaturze poniżej  $-10^{\circ}$ C.
	- Odczyt pozycji następuje gdy przełącznik trybu znajduje się w pozycji **LOG***.*
	- Pierwszy odczyt pozycji po włączeniu odbiornika następuje **po ok. 40. sekundach**.
	- Do znaczenia położenia interesującego obiektu w terenie służy przycisk znajdujący się na górnej części obudowy odbiornika.

Informacje na temat przenoszenia śladów GPS z pamięci odbiornika do aplikacji **GPS Photo Tagger**, aplikacji GIS oraz czyszczenia pamięci odbiornika GPS znajdują się w części **Geolokalizacja zdjęć**.

## **6.2. Odbiornik Holux GPSport 245**

Szczegółowe informacje nt. konfiguracji i użytkowania odbiornika znajdują się w "Instrukcji obsługi". Wersja elektroniczna w języku polskim znajduje się w folderze **Doc\GPSport 245\_User\_Manual** na dołączonej do urządzenia płycie CD.

Odbiornik można konfigurować ręcznie bądź za pośrednictwem komputera przy pomocy aplikacji **Holux ezTour for Logger**.

Konfiguracja za pośrednictwem komputera przy pomocy aplikacji **Holux ezTour for Logger** przebiega w sposób analogiczny do konfiguracji odbiornika **GPS PENTAGRAM PathFinder Logger [P3106]** opisanej w części **2.1.** z tą różnicą, że podłączenie odbiornika **GPSport 245** do komputera możliwe jest jedynie poprzez kabel USB.

## Konfiguracja ręczna:

- 1. na obudowie odbiornika znajdują się następujące przyciski:
	- **Menu/ESC** z lewej strony obudowy
	- **Enter** z prawej strony obudowy
	- cztery przyciski strzałek (**lewo**, **góra**, **dół**, **prawo**) na wierzchu obudowy
- 2. włączyć odbiornik przytrzymując dłużej przycisk **Enter**
- 3. nacisnąć **Menu/ESC**, strzałkami **góra/dół** przejść do pozycji **Szybka konf.** i nacisnąć **Enter**
- 4. strzałkami **góra/dół** wybrać żądany tryb: **Rower Bieg Chód Pojazd** i zatwierdzić naciskając **Enter**
- 5. z kolejnego ekranu (wprowadzanie masy ciała) wyjść naciskając **Menu/ESC** (masa potrzebna jest do obliczania spalonych kalorii – ten temat wykracza poza zakres niniejszego dokumentu)
- 6. z głównego poziomu menu wybrać **Konfiguracja**, następnie **Częst. logu**
- 7. dostępne są dwie opcje: logowanie będzie następowało co określony czas, np. 3 sek., lub co określony dystans, np. co 10 m. – gwiazdka \* z prawej strony pokazuje, która opcja jest aktualnie wybrana
- 8. zmiana interwału logowania następuje poprzez zaznaczenie odpowiedniej opcji, naciśnięcie **Enter**, wpisaniu żądanej wartości sekund lub metrów przy użyciu strzałek **góra/dół/lewo/prawo** i zatwierdzenie zmian wciśnięciem **Enter**

Opis pozostałych opcji konfiguracyjnych w "Instrukcji obsługi".

## **6.3. Aparat fotograficzny**

- 1. ustawić właściwą datę, godzinę i strefę czasową obszaru, w którym będą wykonywane zdjęcia.
- 2. jeśli to możliwe, ustawić automatyczne dopisywanie do zdjęcia współrzędnych GPS i wysokości n.p.m. miejsca, z którego zostało wykonane (oraz, ewentualnie, azymutu obiektu fotografowanego).
- 3. **ważne**: jeśli to możliwe do pomiarów wysokości, odległości i powierzchni stosować układ metryczny.
- 4. jeśli to możliwe, ustawić automatyczne dopisywanie do zdjęcia danych o jego Autorze.

Szczegółowe informacje powinny się znajdować w instrukcji obsługi aparatu fotograficznego.

## **7. Geolokalizacja zdjęć**

Jeśli aparat fotograficzny ma możliwość zapisania współrzędnych GPS i był poprawnie skonfigurowany podczas wykonywania zdjęć – nie ma potrzeby geolokalizacji.

Jeśli zdjęcia zostały wykonane podczas pokonywania trasy, której ślad jest zapisany w odbiorniku GPS (i aparat fotograficzny był poprawnie skonfigurowany) najprostszym sposobem geolokalizacji jest użycie aplikacji **GPS Photo Tagger** lub **Holux ezTour for Logger** (w zależności od tego, który odbiornik GPS był używany).

W pozostałych przypadkach można zastosować aplikację **GeoSetter**.

## **7.1. GPS Photo Tagger**

Szczegółowe informacje zawarte są w podręczniku użytkownika aplikacji **GPS Photo Tagger** dostępnym w menu **Help** (**Pomoc**) aplikacji lub w folderze **Utility** na płycie CD dołączonej do odbiornika.

Odesłania do numerów stron w podręczniku użytkownika odnoszą się do wersji polskojęzycznej podręcznika.

Informacje podstawowe:

- 1. Skopiować zdjęcia z aparatu fotograficznego na dysk komputera.
- 2. Podłączyć odbiornik GPS do komputera i uruchomić aplikację **GPS Photo Tagger**.
- 3. Z menu **File** (**Plik**) wybrać **Read Device Log** (**Wczytaj log**); przy pierwszym podłączeniu pojawi się monit o wpisanie klucza produktu umieszczone na opakowaniu płyty CD dołączonej do urządzenia (np. **ZIC7 – I48J – 4F38 – 3WAT – C4VZ – XHPZ – WETS**).
- 4. Pojawi się okno ze wszystkimi śladami GPS zapisanymi w pamięci odbiornika.
- 5. Wczytać te, które są potrzebne.
- 6. Aby przenieść ślady GPS zapisane w pamięci odbiornika do aplikacji "na stałe", w celu wykorzystanie ich w późniejszym czasie bez konieczności podłączania odbiornika, należy w aplikacji *GPS Photo Tagger* z menu **File** (**Plik**) wybrać **Save Project** (**Zapisz projekt**) lub **Save Project** as (**Zapisz projekt jako**) i wskazać miejsce, w którym zostanie zapisany plik projektu itm.
- 7. Aby przenieść na dysk komputera ślady GPS zapisane w pamięci odbiornika lub w aplikacji w celu późniejszego zaimportowania ich do programów GIS należy w aplikacji *GPS Photo Tagger* z menu **File** (**Plik**)

wybrać **Export Track(s)** (**Eksportuj trasy**) i wskazać miejsce, w którym zostanie zapisany plik **gpx**.

- 8. Z menu **Tools** (**Narzędzia**) wybrać **Options** (**Opcje**) i w sekcji **Photo** (**Zdjęcie**) wybrać z rozwijalnej listy **Photo Time Zone** (**Strefa czasowa zdjęcia**) właściwą strefę czasową zgodną z ustawieniami aparatu fotograficznego.
- 9. Z menu **Photo/Media** (**Zdjęcia/Media**) wybrać **Add Media Files → From Folder** (**Dodaj pliki multimedialne → Z Folderu**) aby dodać wszystkie zdjęcia znajdujące się we wskazanym folderze lub **Add Media Files → From Files** (**Dodaj pliki multimedialne → Z Plików**) aby dodać pojedyncze zdjęcia.
- 10. **Ważne**: dodawane zdjęcia powinny być powiązane z aktualnie wczytanymi śladami GPS, tzn. powinny być wykonane podczas pokonywania wczytanych tras.
- 11. **GPS Photo Tagger** automatycznie, na podstawie daty i godziny wykonania zdjęcia, umieści zdjęcia we właściwym miejscu na mapie.
- 12. **Ważne**: aby zmieniać położenie zdjęć na mapie wzdłuż śladu GPS istnieje możliwość zmiany daty i godziny wykonania zdjęcia (pojedynczego lub wszystkich wczytanych) poprzez wybór z menu **Photo/Media** (**Zdjęcia/Media**) opcji **Shift Photo/Media Time** (**Przesuń czas zdjęcia/media**) – więcej informacji w podręczniku użytkownika, str. 13.
- 13. W celu geolokalizacji zdjęć należy z menu **Photo/Media** (**Zdjęcia/Media**) wybrać **Write GPS Info into Photos** (**Zapisz informacje GPS na zdjęciu**).
- 14. Aby opróżnić pamięć odbiornika należy podłączyć go do komputera (jeśli nie jest podłączony) i w aplikacji **GPS Photo Tagger** z menu **File** (**Plik**) wybrać **Clear Device Log** (**Wyczyść Log**).

#### **7.2. Holux ezTour for Logger**

Geolokalizacja zdjęć przy pomocy aplikacji **Holux ezTour for Logger** przebiega w sposób analogiczny do opisanego w części **GPS Photo Tagger**, a interfejsy obu aplikacji są niemal identyczne.

Angielska wersja językowa (polskiej brak) podręcznika użytkownika znajduje się na dołączonej do urządzenia płycie CD w folderze **Doc\ezTour\_UserManual**.

#### **7.3. GeoSetter**

Opis geolokalizacji zdjęć przy pomocy aplikacji **GeoSetter** opisany zostanie w części **Uzupełnianie metadanych zdjęć**.

## **8. Uzupełnianie metadanych zdjęć**

Poniższe informacje dotyczą uzupełniania metadanych przy użyciu aplikacji **GeoSetter**. Instrukcja obejmuje opis zgodnie z dwiema wersjami językowymi: angielską oraz polską (ze względu na dostępność obu wersji).

#### **8.1. Okno aplikacji GeoSetter**

Domyślnie okno aplikacji składa się z następujących elementów:

- 1. paska menu na całej szerokości okna aplikacji
- 2. lewa część okna składa się z okna przeglądarki plików z paskiem nawigacyjnym i paskiem narzędzi oraz okna podglądu pliku (*Image Preview/Podgląd pliku*) z paskiem nawigacyjnym i paskiem zmiany widoku
- 3. okno przeglądarki plików wyświetla pliki graficzne w dwóch trybach: domyślny widok miniatur (*Thumbnails/Miniaturka*) lub widok szczegółowy (*Report/Raport*); przełączanie między trybami: wybrać w menu **Viev/Widok → Image Files/Pliki zdjęć → Report/Raport<->Thumbnails/Miniaturka** lub ikona na pasku narzędzi przeglądarki plików.
- 4. prawą część zajmuje okno mapy z własnym paskiem narzędzi

#### **8.2. Konfiguracja kodowania znaków**

- 1. Na pasku menu wybrać **Images/Zdjęcia → IPTC Character Coding/Znaki Kodowania IPTC** i na liście zaznaczyć pozycję **UTF-8**.
- 2. Z menu **File/Plik** wybrać **Settings/Ustawienia**.
- 3. W oknie **Settings/Ustawienia** na karcie **File Options/Opcje pliku** zaznaczyć pole wyboru przy pozycji **Save IPTC Data as Unicode (Instead of Local Character Coding)/Zapisz dane IPTC jako Unicode (Zamiast Aktualnej Tablicy Znaków).**
- 4. **Pozostawić** zaznaczone (lub zaznaczyć jeśli odznaczone) pole wyboru przy pozycji **If IPTC Data Already Exists, Use It As Is (Unicode or Local Character Coding)/Jeśli Istnieją już dane IPTC, użyj ich w**

#### **aktualnej Postaci (Unicode lub Aktualna Tablica Znaków)**.

#### **8.3. Konfiguracja zachowania programu GeoSetter przy napotkaniu błędów**

Może się zdarzyć, że oprogramowanie aparatu fotograficznego błędnie zapisze niektóre metadane zdjęcia. Program **GeoSetter** zapisując nowe metadane do zdjęcia, gdy napotka takie błędne wpisy, zaniecha operacji zapisu i wyświetli komunikat o błędzie mniejszego znaczenia (*minor error*). Aby uniknąć przerywania zapisu metadanych z powodu takich błędów (*minor error*) należy:

- 1. Z menu **File/Plik** wybrać **Settings/Ustawienia**
- 2. W oknie **Settings/Ustawienia.** na karcie **File Options/Opcje pliku** zaznaczyć **Ignore Minor Errors/Ignoruj mniejsze błędy.**

## **8.4. Uzupełnianie danych geoprzestrzennych (geolokalizacja)**

- 1. Uruchomić aplikację, w oknie przeglądarki plików przejść do folderu ze zdjęciami wymagającymi geolokalizacji.
- 2. Aby dokonać geolokalizacji zdjęć na podstawie czasu ich wykonania należy:
	- wczytać plik **gpx** (przygotowany wg wskazówek zawartych w części **GPS Photo Tagger**, p. **7.**):
	- i. z menu **View/Widok** wybrać **Tracks/Trasy** (z klawiatury **Ctrl + T**) pojawi się okno ze śladami **gpx,**
	- ii. na pasku narzędzi okna **Tracks/Trasy** kliknąć ikonę **Open/Otwórz** i wybrać żądane pliki **gpx,**
	- w oknie przeglądarki plików zaznaczyć plik (pliki) ze zdjęciem (zdjęciami) por. **Uzupełnianie pozostałych metadanych** p. **2.a),**
	- z menu **Images/Zdjęcia** wybrać **Synchronize with GPS data Files/Synchronizuj z danymi plików GPS** (z klawiatury **Ctrl + G**),
	- w oknie **Synchronize with GPS Data Files/Synchronizuj z danymi plików GPS** , w sekcji **Time Adjusments/Regulacja Czasu** z wybieralnej listy wybrać **Use Time Zone/Użyj Strefy Czasowe**, a w podsekcji **Time Zone/Strefa Czasowa** z wybieralnej listy wybrać odpowiednią strefę czasową,
	- zatwierdzić klikając **OK** w bieżącym oknie oraz **Yes/Tak** w następnym.
- 3. Aby dokonać geolokalizacji zdjęć ręcznie:
	- w oknie mapy odnaleźć lokalizację miejsca z którego zrobiono zdjęcie (zdjęcia).
	- kliknąć w oknie mapy pojawi się czerwony marker.
	- klikając na nim i przytrzymując wciśnięty klawisz myszki można go uchwycić i przesunąć w inne miejsce na mapie.
	- w oknie przeglądarki plików zaznaczyć plik (pliki) ze zdjęciem (zdjęciami) wykonanym ze wskazywanego przez marker miejsca.
	- z menu **Map/Mapa** wybrać **Assign Marker to Selected Images/Przypisz znacznik do wybranych zdjęć** (lub w oknie mapy kliknąć na markerze prawym klawiszem myszki i w dymku, który się pojawi wybrać **Assign Marker to Selected Images/Przypisz znacznik do wybranych zdjęć** ).
	- jeśli przeszkadza czerwony marker w menu **Map/Mapa** kliknąć ("odkliknąć") **Show Position Marker/Pokaż znacznik pozycji**.
	- aby pokazać kierunek, w którym wykonano zdjęcie (azymut) i wskazać obiekt fotografowany: z menu **Map/Mapa** wybrać **Add Direction to Selected Images/Przypisz kierunek do wybranego zdjęcia** i w oknie mapy ustawić kierunek, w którym wykonano zdjęcie (czerwona linia) oraz wskazać, jeśli to możliwe, obiekt fotografowany (znacznik na końcu czerwonej linii).
- 4. W celu uzupełnienia pozostałych danych geolokalizacyjnych należy zaznaczyć w oknie przeglądarki plików jedno lub więcej zdjęć (por. **Uzupełnianie pozostałych metadanych** p. **2.a)**), następnie z menu **Images/Zdjęcia** wybrać **Edit Data/Edycja danych** i w oknie **Edit Data/ Edycja danych** przejść na kartę **Location/Położenie**:
	- w części **EXIF GPS Data** pola **Latitude**, **Longitude**, **Direction [<sup>o</sup> ]**, **Dest. Latitude**, **Dest. Longitude/Szerokość, Długość, Kierunek, Szerokość destynacji, Długość destynacji** powinny być wypełnione (jeśli nie wykonano czynności wymienionych w p-cie 8. wypełnione będą tylko dwa pierwsze z powyższych pól),
	- w części **EXIF GPS Data** uzupełnić pole **Altitude [m]/Wysokość [m]** najprościej poprzez kliknięcie przycisku **Get from Web/Pobierz z sieci,**
	- w części **Location/Położenie** uzupełnić dane w polach: **Country Code, Country, State/Province, City – Kod kraju, Kraj, Stan/Region, Miasto** – najprościej poprzez kliknięcie przycisku **Get from Web/Pobierz**

**z sieci** – **zweryfikować** zaproponowane dane i w razie potrzeby poprawić/wprowadzić je ręcznie.

5. Zamknąć kartę **Edit Data/Edycja danych** i zapisać wprowadzone zmiany.

#### **8.5. Uzupełnianie pozostałych metadanych**

- 1. Uruchomić aplikację, przejść do folderu ze zdjęciami wymagającymi uzupełnienia metadanych.
- 2. Zaznaczyć zdjęcie (lub grupę zdjęć) i z menu **Images/Zdjęcia** wybrać **Edit Data/Edycja danych** (jeśli zaznaczono kilka zdjęć w lewej części okna **Edit Data/Edycja danych** będzie wyświetlona miniatura zdjęcia a pod nią lista wybranych zdjęć).
	- jeżeli zaznaczono grupę zdjęć można dla pierwszego zdjęcia z listy w oknie **Edit Data//Edycja danych** wypełnić (wg punktów **3.** – **6.** poniżej) wszystkie wspólne dla grupy zdjęć dane, następnie kliknąć przycisk **Set Current Values For All Selected Images/Zastosuj Bieżące Wartości Dla Wszystkich Zaznaczonych Zdjęć**,zaznaczyć wspólne dane i kliknąć **OK**.
- 3. Przejść na kartę **Source/Description/Źródło/Opis**:
	- w części **/Description/Opis** wypełnić pole **Caption/Nagłówek**:
		- i. w polu **Caption/ Nagłówek (z większym polem opisowym drugi)** opisać obiekt na zdjęciu (maksymalnie 2000 znaków), opis rozpocząć od nazwy miejscowości, po której należy postawić kropkę. Następnie po spacji należ dopisać szczegółową nazwę obiektu,
		- ii. na końcu opisu nie należy stawiać kropki,
		- iii. wyjątkiem od powyższej reguły jest użycie na końcu opisu skrótu, np.  $\mu$  (...) poł. XIX w.",
	- w części **Source/Źródło** wypełnić pola **Caption Writer/Twórca nagłówka**, **Credit/Uznanie**, **Copyright/Prawa autorskie i Source/Źródło**:
		- i. w polu **Caption Writer /Twórca nagłówka** wpisać imię i nazwisko osoby, która napisała tekst do pola **Caption/Nagłówek**
		- ii. w polu **Credit/Uznanie** wpisać imię i nazwisko osoby, która wykonała zdjęcie
		- iii. w polu **Copyright/Prawa autorskie** wpisać "Wszystkie prawa zastrzeżone. Wykorzystywanie bez pisemnej zgody właściciela zabronione."
		- iv. w polu **Source/ Źródło** wpisać pochodzenie zdjęcia, np. "Zdjęcie własne" lub "Skan"
- 4. Przejść na kartę **Date/Data** i zweryfikować poprawność **Taken Date/Daty Wykonania Zdjęcia**, ewentualnie skorygować/wprowadzić daty ręcznie za pomocą przycisku Insert/Wstaw. **Created Date/Data Wykonania** powinna być wypełniona.
- 5. Przejść na kartę **Categories/Keywords/Kategorie/Słowa kluczowe** i w polu **Keywords/Słowa kluczowe** wpisać słowa kluczowe.
- 6. Zamknąć okno **Edit Data/Edycja danych** i zapisać wprowadzone zmiany.
- 7. **W przypadku opisywania zbiorów zdjęć z tego samego miejsca zaleca się stosowanie Templates/Szablonów, co znacząco skraca czas opracowywania zdjęć:**
	- Aby utworzyć szablon należy:
		- i. wejść w **Edit Data/Edycja Zdjęcia** z menu **Images/Zdjęcia**,
		- ii. uzupełnić wszystkie pola, które mają się powtarzać we wszystkich zdjęciach ze zbioru,
		- iii. następnie nacisnąć przycisk **Save as Template/Zapisz jako Szablon**,
		- iv. zaznaczamy chekboxy przy wypełnionych polach i naciskamy OK,
		- v. nadajemy nazwę szablonu i naciskamy OK.
		- Aby wczytać dane z szablonu należy:
			- i. nacisnąć przycisk **Load from Template /Wczytaj z Szablonu**,
			- ii. wybrać odpowiedni szablon i nacisnąć OK,
			- iii. jeśli zaznaczone pola są polami prawidłowymi naciskamy OK.

**Uwaga: Zabronione jest używanie w znacznikach metadanych znaków końca wiersza (jakichkolwiek czy to linuxowych czy windowsowych). Wszystko musi być pisane w jednym ciągu.**

Przykłady w dalszej części dokumentu.

#### **8.6. Zmiana kodowania istniejących metadanych na UTF-8 w przypadku błędnego kodowania**

1. Uruchomić aplikację i zweryfikować ustawienia (por. pkt. **7.2. Konfigura kodowania znaków** oraz **7.3. Konfiguracja zachowania programu GeoSetter przy napotkaniu błędów**).

- 2. Wczytać zdjęcia z błędnym kodowaniem znaków.
- 3. Dla grupy zdjęć lub pojedynczego zdjęcia (por. pkt. **7.5. Uzupełnianie pozostałych metadanych**) wprowadzić dowolną zmianę w polu **Special Instructions** (zawartość tego pola nie jest przetwarzana przez aplikację portalu).
- 4. Zapisać wprowadzone zmiany.

## **9. IrfanView**

Popularny edytor plików graficznych **IrfanView** (do pobrania ze strony **http://www.irfanview.com/**) pozwala na podejrzenie metadanych EXIF oraz edycję metadanych IPTC.

**Ważne**: program **IrfanView** nie ma zaimplementowanej obsługi stron kodowych, w związku z tym w niemal wszystkich przypadkach metadane nie są poprawnie odczytywane i wyświetlane przez portal.

**Nie zaleca** się używania programu **IrfanView** do edycji metadanych na potrzeby aplikacji portalu.

Dostęp do metadanych w aplikacji **IrfanView**:

- 1. uruchomić aplikację i wczytać plik zdjęcia,
- 2. z menu **Obraz** wybrać **Informacje** (z klawiatury: klawisz "I"),
- 3. dostęp do metadanych EXIF: przycisk **DaneEXIF\*** (może być wymagana instalacja wtyczek),
- 4. dostęp do metadanych IPTC: przycisk **Dane IPTC\*** (może być wymagana instalacja wtyczek).

**Uwaga**: ze względu na brak obsługi stron kodowych w programie **IrfanView** podczas podglądu metadanych mogą wystąpić kłopoty z wyświetlaniem polskich znaków diakrytycznych.

## **10. Zestawienie pól**

Zestawienie pogrupowano wg pól kart okna **Edit Data/Edycja danych** aplikacji **GeoSetter** (z pominięciem pól z wymaganych kart **Location/Położenie** oraz **Date/Data** – porównaj punkty **Uzupełnianie danych geoprzestrzennych (geolokalizacja)** oraz **Uzupełnianie pozostałych metadanych**).

Dodatkowo w nawiasach ostrych  $\sim$ " podano nazwę znacznika (tagu) metadanych.

#### **10.1. Karta Source/Description/Źródło/Opis**

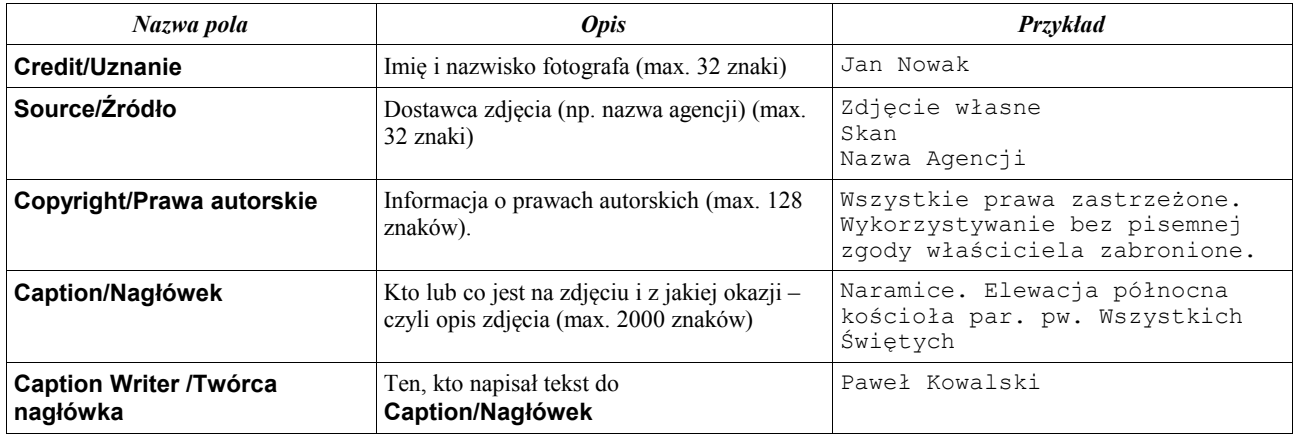

#### **10.2. Karta Categories/Keywords/Kategorie/Słowa kluczowe**

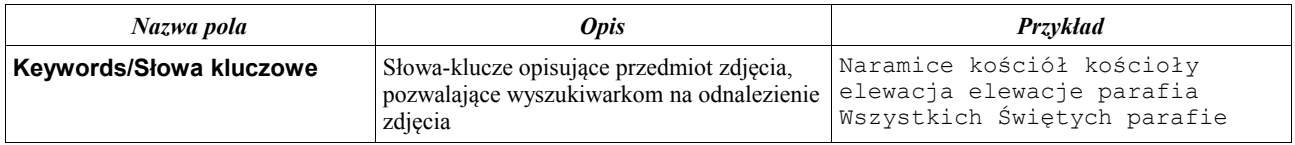

## **11. Przykłady**

W poniższych przykładach pominięto pola z kart **Location/Położenie** oraz **Date/Data**, a także pola **Source/Źródło** i **Copyright/Prawa autorskie** z karty **Source/Description/Źródło/opis** okna **Edit Data/Edycja danych** aplikacji **GeoSetter**.

W polu **Source/Źródło** należy wpisywać np. "Zdjęcie własne", natomiast w polu **Copyright/Prawa autorskie** – "Wszystkie prawa zastrzeżone. Wykorzystywanie bez pisemnej zgody właściciela zabronione." (porównać punkt. **Uzupełnianie pozostałych metadanych** oraz **Zestawienie pól**).

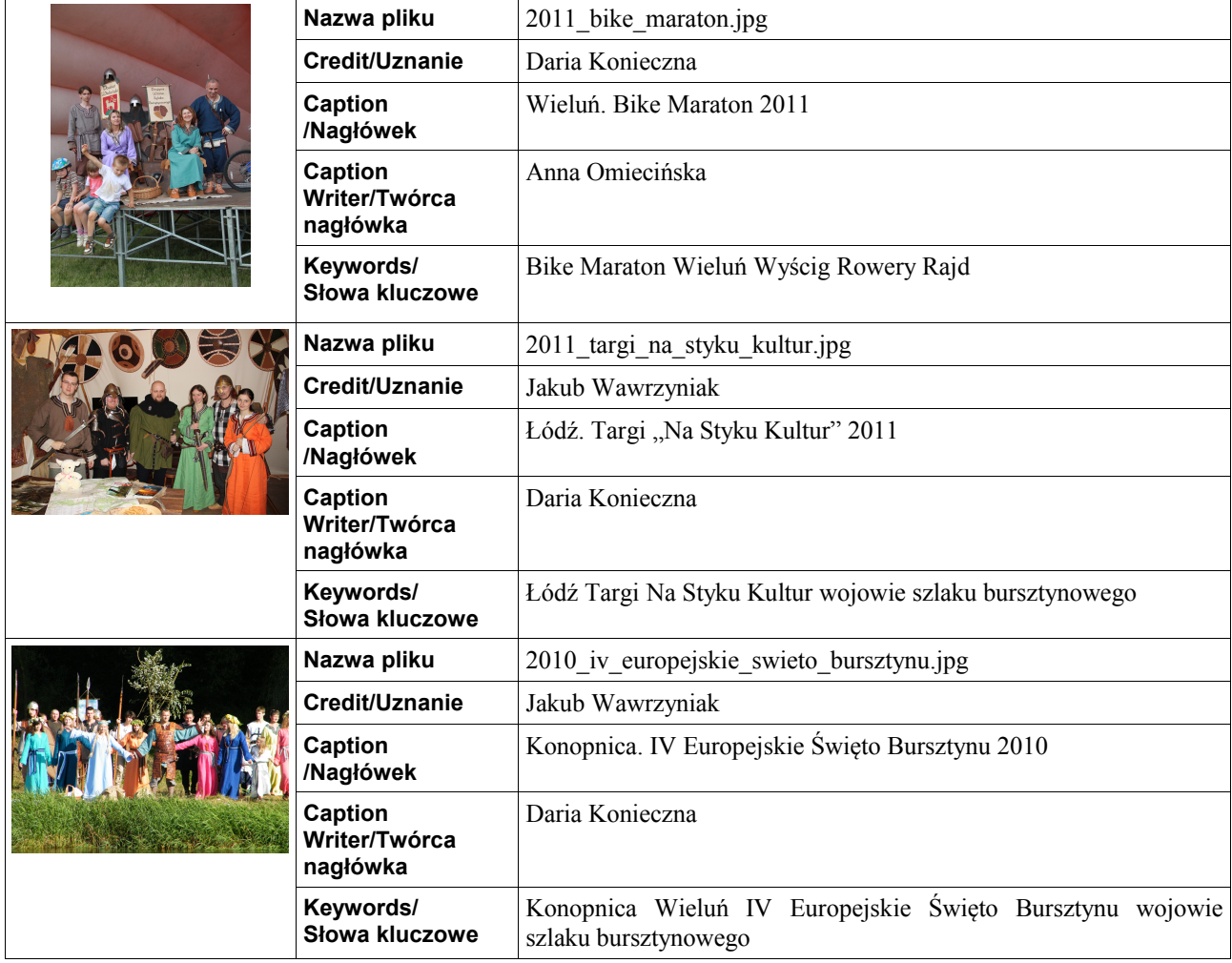

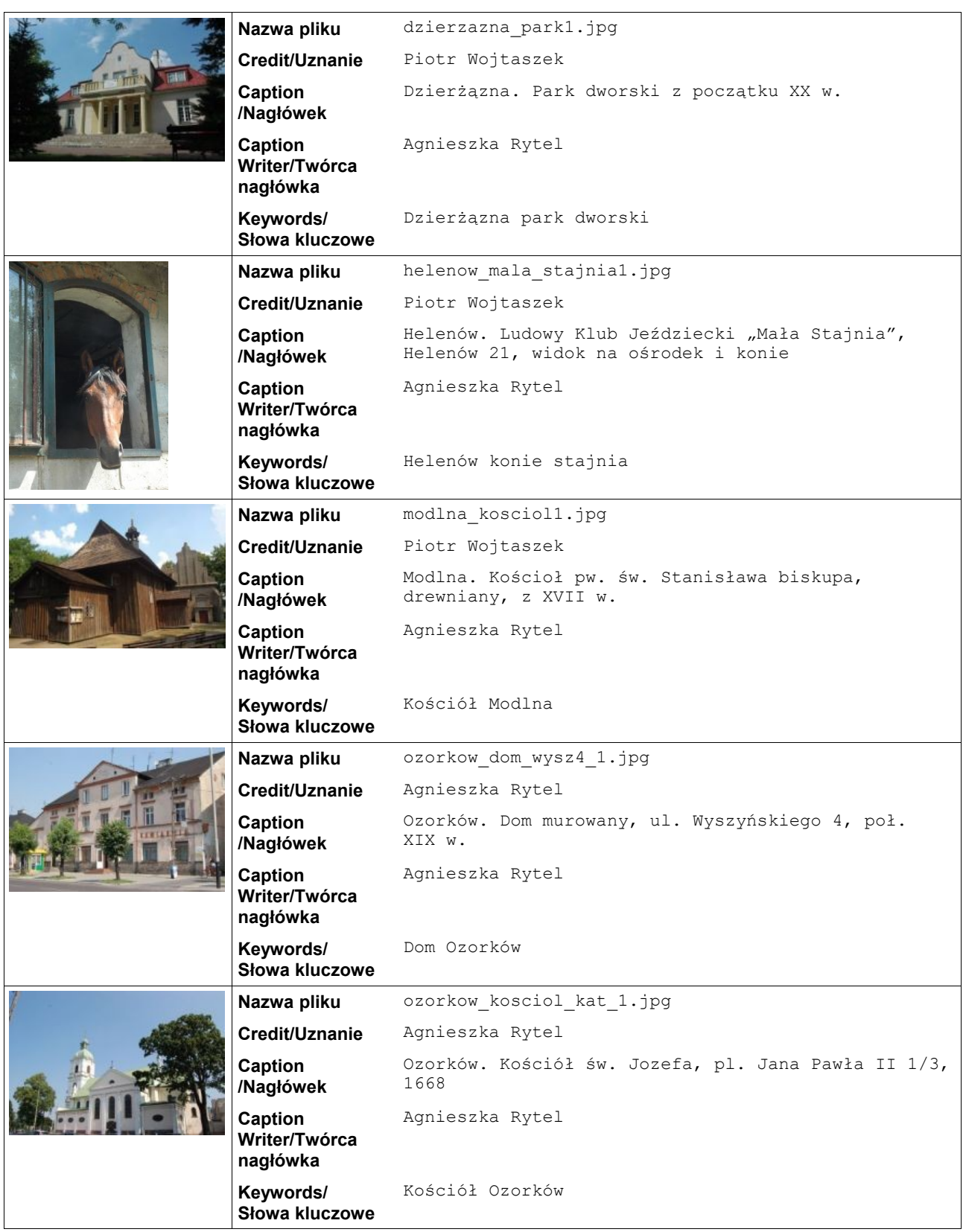

# **12. Weryfikacja metadanych i poprawności nazw plików**

## **12.1. Instalacja narzędzia**

Archiwum *finn-util-img-1.0.zip* rozpakować do dowolnego pustego katalogu na dysku. Po rozpakowaniu pojawi się w nim plik *util-img.jar*.

## **12.2. Korzystanie z narzędzia**

- 1. Uruchomić Eksplorator Windows.
- 2. Skopiować narzędzie do katalogu ze zdjęciami.
- 3. W katalogu uruchomić (przez podwójne kliknięcie na pliku *util-img.jar*) narzędzie.
- 4. Zweryfikować kompletność metadanych sprawdzając zawartość pliku *log.txt* brakujące metadane oraz błędne nazwy zostaną w nim wylistowane dla wszystkich sprawdzanych plików. Plik *log.txt* najlepiej otworzyć przy pomocy programu Word Pad (wchodzi w skład systemu Windows).
- 5. **Ważne**: narzędzie *util-img* sprawdza jedynie czy wszystkie wymagane metadane zostały wypełnione. Nie sprawdza natomiast poprawności wyświetlania znaków.

#### **\* KONIEC \***